# *INTIEL THE ELECTRONICS ON YOUR SIDE*

**Building Management System (BMS)**

**User's Manual** 

#### **1. Application**

The devise is designed for a control and monitoring of great number of temperatures. Each module is equipped with 10 temperature inputs type Pt-1000 or independent contacts of a room thermostat, as well 10 relay outputs concerning each temperature point and one output for sending a command to the central source of energy. The device has ability for selecting a cooling or heating mode depends on customers' needs, as in heating mode it provides antifreezing protection of the heating system. By means of the weekly programmer it could be kept different temperature levels during each day of the week within four time periods during a day. To each module could be added another one, as it could be fixed from 1 up to 255 subnetworks as each one of them could have from 1 up to 255 modules. When the connected devices are more than 32, then to each 32nd device is to be added an active recapitulation or connection-block for RS485.

The control of the device is provided by means of PC software, as the connection between the device and the PC could be done through a local network or internet. There is an option for a level access limitation, which prevents incompetent intervention in the system. A comprehensive description of the software is exposed in chapter "Software" bellow.

#### **2. Connection of the Building Management System**

2.1 The power supply is to be connected to terminals ~230V.

2.2 Temperature sensors or contact thermostats are to be connected to terminals mentioned with T1 up to T10.

2.3 Outputs – relay independent contacts 3A/250V, as outputs from 1 to 10 are switching, and output Heating/Cooling only switching on contact.

2.4 PC communication input or input for previous module "IN", as it is to be used FTP or UTP cables with connectors RJ45, as the cable is to be done as for "PC to HUB"/straight/ figure 1. It is to be connected to converter RS485 to USB in order to provide connection with PC.

2.5 Output for communication with a next device "Next module" – it could be used FTP or UTP cable with connectors RJ45, as the cable is to be done as PC to HUB /straight/ figure 1. When the module is only one or last one a tap is to be placed which could be find out in the device set.

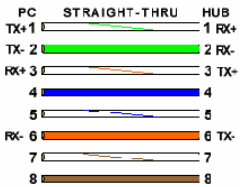

Figure 2 .

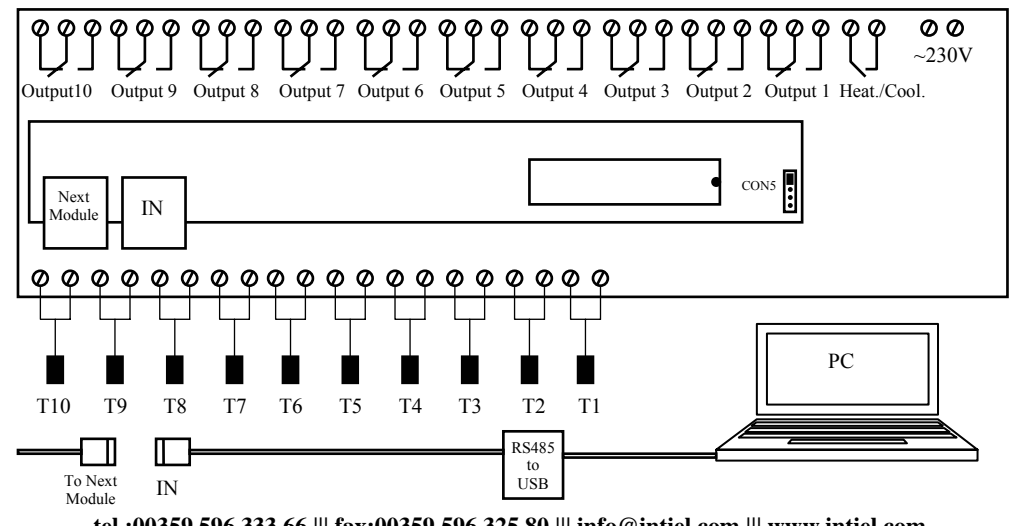

**tel.:00359 596 333 66 ||| fax:00359 596 325 80 ||| info@intiel.com ||| www.intiel.com 9 Peter Beron Str, Pomorie 8200, Bulgaria** 2

# **3. Software**

3.1 Installation

The software requires Windows XP or Windows Vista and 10 MB free disk space. Applications "*Intiel Tracer Client" and "Intiel Tracer Server"* are to be installed, as well the drivers for RS485 to USB converter during its connection.

3.2 *Intiel Tracer Server* – manage all clients connected locally or remotely. Initially or with a port changing the following announcement is being shown: "It could not be fix a connection with the hardware". The button OK is to be pressed in order to go on. The server can be maintained only by user with administrator level. In "User Login" window is to be entered Name and Password "admin", which is the official user name and password for initial system entering.

After pressing "Select" button the system passes to next window "Device controller". It has to be selected menu File and then Options

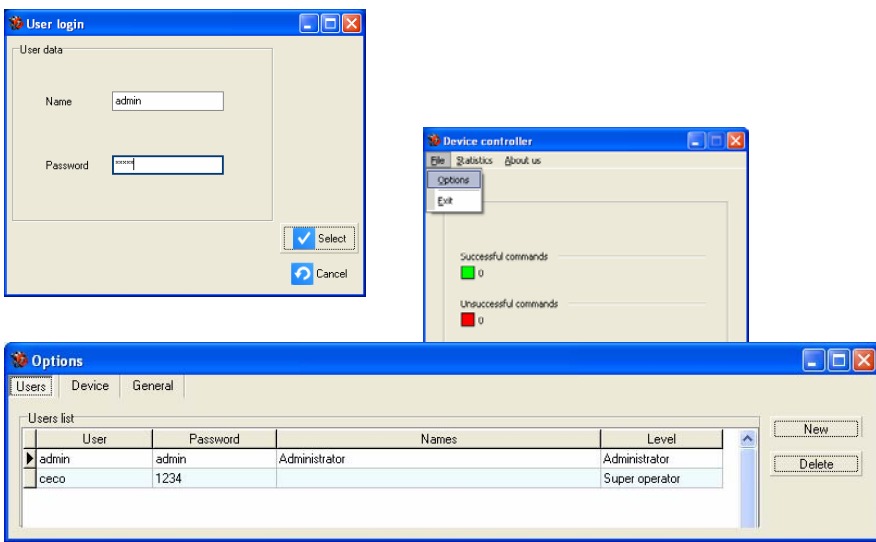

New users can be added or the existing ones edited in window "Options". A new user can be added by means of "New" button.

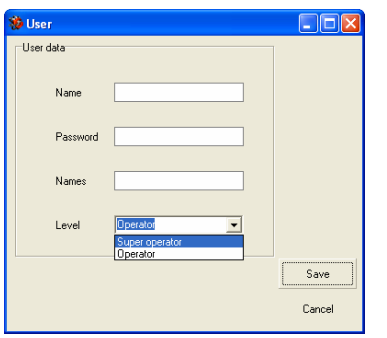

Unspecified text is to be added in fields "Name", Password" and "Names". In field "Level" is to be selected "Super operator" or "Operator". "Super operator" level has access to all settings in software application *Intiel Tracer Client.* "Operator" level is able only to monitor the current values and parameters without an opportunity to make any changes.

Changing the existing User date could be provided by double click above the operator name. Then a new window "User" is being opened where the desired changes can be made.

Any User can be erased as initially it is being selected and the button "delete" is being pressed.

The software is to be restarted in order the changes to come in force.

Window "Options", "Device"- provides setting of connection type. The default one is "Serial port" for connection by means of converter RS485 to USB between the Building Management System and the software *Intiel Tracer Server*. The other possible connection type is UDP by means of converter RS485 to LAN.

Call the system administrator in case of problems!

When the connection type is "Serial port" it is necessary to be selected the virtual COM port to which the device is connected. The rest settings are to remain as default ones.

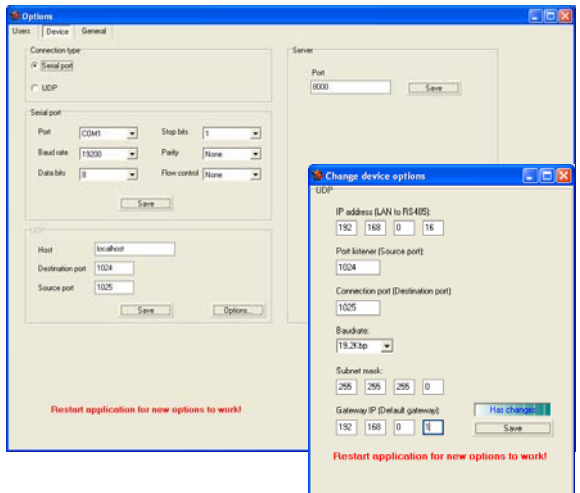

A tick is to be placed to UDP in order to have UPD connection, also the IP address of the device with which the information will be exchanged is to be entered /RS485 to LAN/. The converter RS485 to LAN has unspecified IP address 192.168.0.16. For input /Destination/ port is fixed 1024, and for output /Source/ one 1025.

In case of any IP conflicts there is opportunity to choose another free port. The settings of RS485 converter to LAN are to be done in UDP field, as button "Options" is to be pressed, as a new window is being shown where are being indicated current IP, ports, speed, network mask and Gateway IP. All the previous mentioned settings could be changed by the user. If an incorrect IP address is entered or it is forgotten, when there could not be provided communication between *Intiel Tracer Server* and RS485 converter to LAN it is necessary to be restored the factory settings. In order to restore to factory IP refer to "LAN settings" in description "Building Management System, a reference control module" or "RS485 converter to LAN". Once after the factory IP address is restored, then it is necessary the following IP address 192.168.0.016 to be entered in *Intiel Tracer Server*, UDP, Host. In field "Server", "Port", port 8000 is entered as default, as it is to be changed with another free one in case of conflict.

There could be chosen Bulgarian or English language concerning software operation interface. It could be done in window "Options", "General".

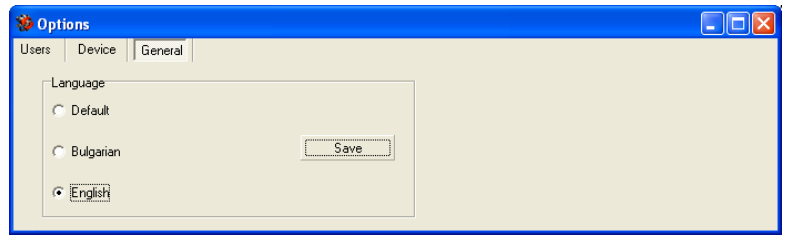

# *To come in force all made changes the software and the device are to be restarted. The device restart can be provided by means of stopping and starting.*

3.3 *Intiel Tracer Client* – this is a software for connection with the devices, which operation requires first the start of *Intiel Tracer Server* and to be added user with user name and password with the relevant access rights. After *Intiel Tracer Client* is being started window "User login" appears, as during initial starting or changing the location of *Intiel Tracer*  *Server* it is necessary to fix connection settings. Button "Options" is being selecting. The language is to be selected by "General", in the same way like with *Intiel Tracer Server*. For connection settings is to be selected "Server". When *Intiel Tracer Client* and *Intiel Tracer Server* are installed at same PC the default settings are to be remained same. When *Intiel Tracer Client* and *Intiel Tracer Server* are installed at different PCs connected through local computer network of "Server" in the field "Host" is to be entered the IP address of the computer where *Intiel Tracer Server* is installed.

In case of remote access there is to be entered in "Proxy", "Host" the IP address of the PC, which is a server of the local network, where is located a PC with installed *Intiel Tracer Client*. In field "Host" of "Server" is to be entered a real static IP address of the global internet network, which is the IP address of the computer where the application *Intiel Tracer Server* is installed.

In order to increase the safety of the access "Authentication" function is activated as default, which checks out the authentication of the user name and password. The user name and the password can be changed and the "Authentication" option could be deactivated with removing its tick in front of it. The user can refer to the system administrator/supervisor concerning the network settings of the local network.

The software is to be restarted in order the changes to come in force. To enter the user application a user name and password are to be placed, which are indicated in *Intiel Tracer Server*, as depends on the level access those data could be only watched for level "User" or changed for level "Super User". The description bellow will give more information about the changes which could be done by means of "Super User" like adding new devices and removing existing ones, as well changing of the settings.

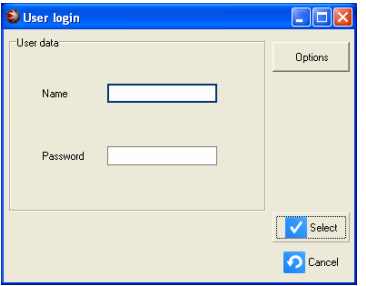

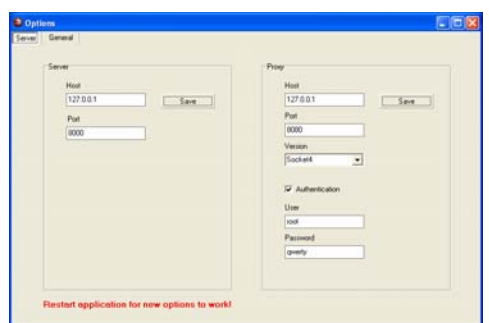

#### **Adding devices**

A user name and password are to be placed for level access "Super User", then button select is to be pressed in order to enter the basic window "Device Controller", and afterwards "Devices"

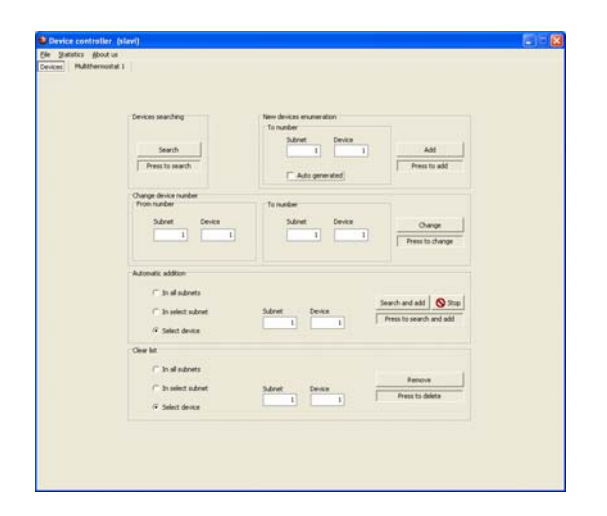

The devices are connected to the system in a sequence way one after the other, as after each one being added in field "Device searching" button "Search" is to be pressed. When a new device is being found out then a notice "Found<br>new devices" appears. In ""New device appears. In "New device" enumeration"" in field "Subnet" is to be placed 1, as in field "Device" 1, as button "Add" is to be pressed.

The next device is being connected and "Search" button is to be pressed. After appearing of the notice "Found out new device" in "New device enumeration" in field "Subnet" is to be placed 1, as in field "Device" respectively 2 and the button "Add" is to be pressed. After each pressing of "Add" button at the upper part of the window from left to the right appears a list of "Multi-thermostat1", "Multi-thermostat2", etc. The same is being repeated until all devices which are going to be monitored are being entered. The number of the subnets can be from 1 up to 255. When the devices are more than 32, then to every  $32<sup>nd</sup>$  device are to be added an active recapitulation or RS485 connection-block.

*When the option "Auto generated" number is activated you have to be sure that the list from the upper part "Multi-thermostat 1", "Multi-thermostat 2", etc. is complete and there are no missed devices, because there could be dangerous of double named devices, and the software will not be able to refer to the right one.*

**Change device number** – from this filed it could be changed all numbers of subnets and devices. First in filed "From number" the subnet and device numbers are to be entered which suppose to be changed, as in field "To number" are to be placed the new numbers of subnet and device. In case any device is being changed to subnet 0 and device 0, then it will be deleted automatically from the list.

**Automatic addition** – from this field it could be automatically added in the list the existing with real number devices connected to the system. There is opportunity for selection among the following options:

- "In all subnets" it scans all subnets from 1 up to 255 about devices. The procedure takes time, as it could be interrupted by means of pressing "Stop" button as only the devices which are being found will be added only.
- "In select subnet" it scans the relevant subnet for devices from 1 up to 255 The procedure can be interrupted by means of pressing "Stop" button as only the devices which are being found will be added only.
- "Select device" it adds only the selected device, assigned with the number of the subnet and devices.

After selecting the desired option button "Search and add" is to be selected"

**Clear list** – from this field can be deleted not currently used devices in case to avoid the window overburden with a large list of devices. There is opportunity for selection among the following options:

- "In all subnets" it deletes all existing list.
- "In select subnet" it deletes the list with devices from the selected subnet.
- "Select device" it deletes a particular device from the list as, assigned with number of subnet and device.

After selecting the desired option button "Remove"

**Device controller** – in that window the relevant device can be selected for example "Multithermostat 1", as a new window appears which contents the following information:

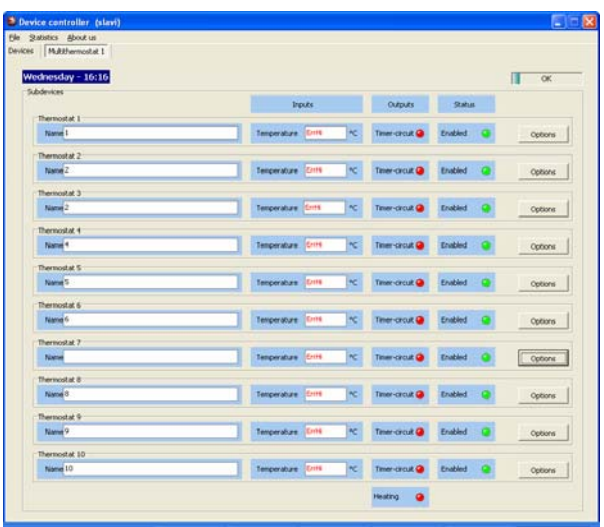

Current day of the week and time.

 Name of each thermostat from 1 up to 10.

Inputs – temperature or room thermostat, shows the current temperature or contact state.

Indication ErrHi means the temperature sensor is missing or it is interrupted.

 Indication ErrLo means there is a short circuit in the sensor.

Outputs – shows the current state of each one of them. Green means switched on, as red switched off.

Thermostat settings – button "Options" is to be pressed, as a new setting window is being opened.

Field "Name" can be consisted of unspecified text up to 48 symbols. The tick concerning "Module enabled" is to stop or permit the operation of the relevant thermostat.

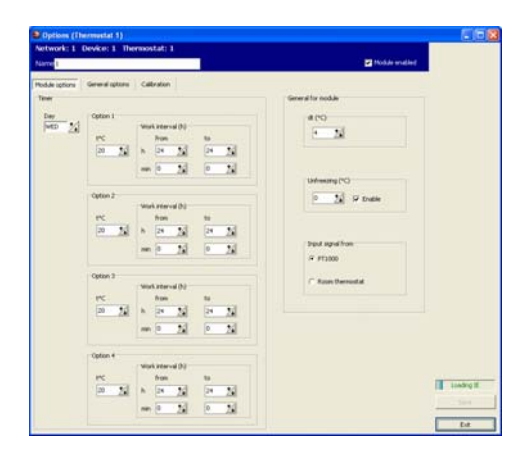

**Module settings –** there is a timer for every day of the week with four time periods mentioned with "Option 1" up to "Option 4". The general settings of the module are mentioned with "General for module", consists of hysteresis, antifreezing functions, and selection of the input signal.

*Time periods –* each time period has an opportunity for assignation of operation time period and a temperature which is to be kept. The temperature can be assigned within 10 up to 80 C, with a step of  $1^0$ C. The time periods can be assigned in hours and minutes, as the hours are in the range of 0-24 with a step of 1 hour and the minutes within 10-50 with a step of 10minutes. When the periods "from" and "to" are same for example hours from 24 to 24 and minutes from 0 to 0 it means the time period is prohibited. In case of recovering of hour zones /have same operation time periods/ the time period with less number is to be fulfilled with priority.

*After the relevant changes for the day are being done, then button "Save"is to be pressed for confirmation or "Exit" button for a denial.* 

Hysteresis selection – dt is within  $2 - 10$  °C, with a step of 1 °C. It shows the temperature with which it should be decreased after reaching the assignation during heating mode or increased during cooling mode in order to start the output again.

"Anti-freezing function" – it is active only in heating mode, as it can be assigned within 0- 10°С with a step of 1°С. In case it is enabled the desired temperature will be kept despite of the fact the module is not enabled. It can be prohibited with removing the tick in front "Enable"

*Selection the type of the input signal –* there is opportunity for selection among temperature sensor Pt-1000 or independent contact of a room thermostat.

*After the relevant changes are being done, then button "Save" is to be pressed for confirmation or "Exit" button for a denial.* 

**General options** – consists of timer settings and mode selection.

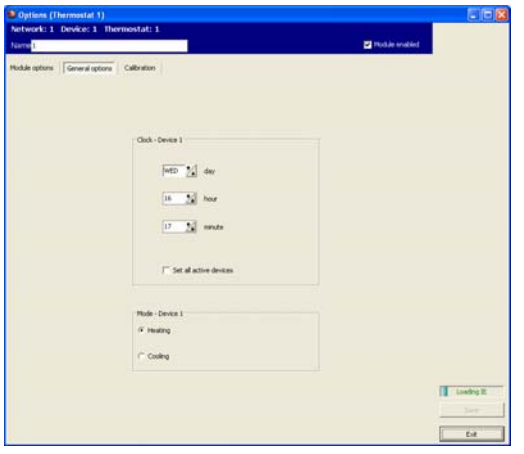

*Timer – Device 1 –* fix the current day of the week, hour and minute of the module. In case a tick is placed "Set all active devices", then the date and time will be fixed concerning all active devices stated in the list in the same time.

*Mode- Device 1-* selection of operation mode with placing a tick for "Heating" or "Cooling" mode.

*After the relevant changes are being done, then button "Save" is to be pressed for confirmation or "Exit" button for a denial.* 

#### **Calibration – ATTENTION !**

The calibration option is to be used only by authorized persons. The devices are calibrated during the production, and second calibration is to be done in case of certain problematic in measurement precision of the devices.

In case of calibration it is necessary jumper CON5/figure 2, pg.3/ to be removed. A resistor of 1000Ω for temperature of 0 °C is to be connected to the output which is to be calibrated, as the instructions mentioned at the display are to be followed. The test concerning 100 °С is to be done with a resistor of 1385 Ω, as the instructions are to be followed again.

**The tolerance of the resistors should not exceed 1%.** 

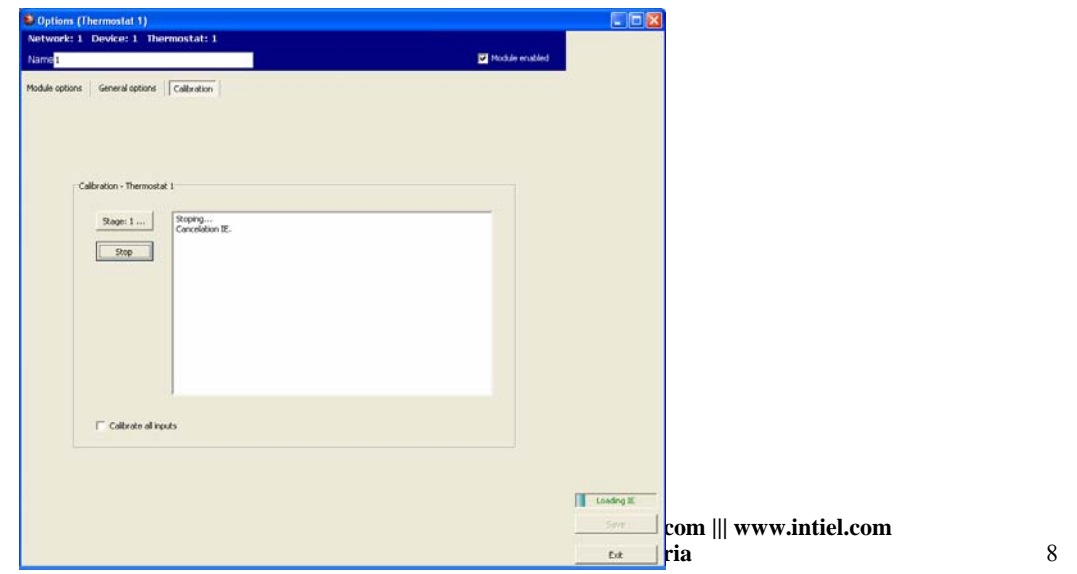

By means of placing a tick "Calibrate all inputs" it could be calibrated in the same time and the ten module inputs. For that purpose after the notice "Please place a standard for 0 °С" to each inputs are to be connected resistors of  $1000\Omega$  for 0 °C. Respectively after the notice "Please place a standard for 100 °C" to each inputs are to be connected resistors of 1385 $\Omega$  for 100 °С.

#### **The tolerance of the resistors should not exceed 1%.**

In case of any doubt about the incorrect calibration procedure button "Stop" is to be pressed before termination of Stage 4 at the display.

After the procedure completion jumper CON5 among pin 1 and 2 is to be placed. /figure 2, pg. 3/.

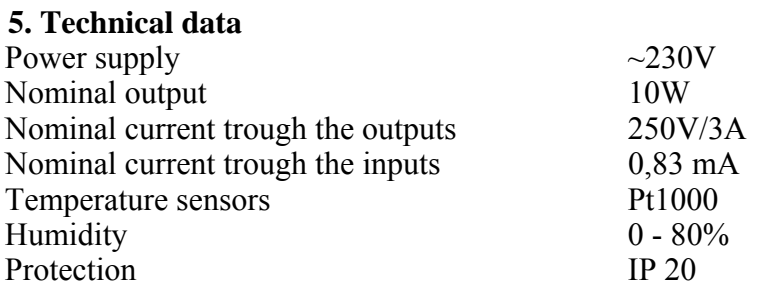

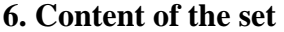

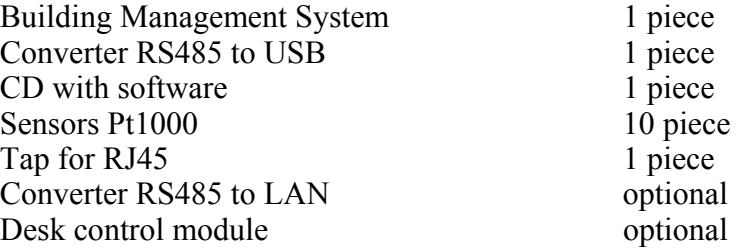

### **7. Example application schemes**

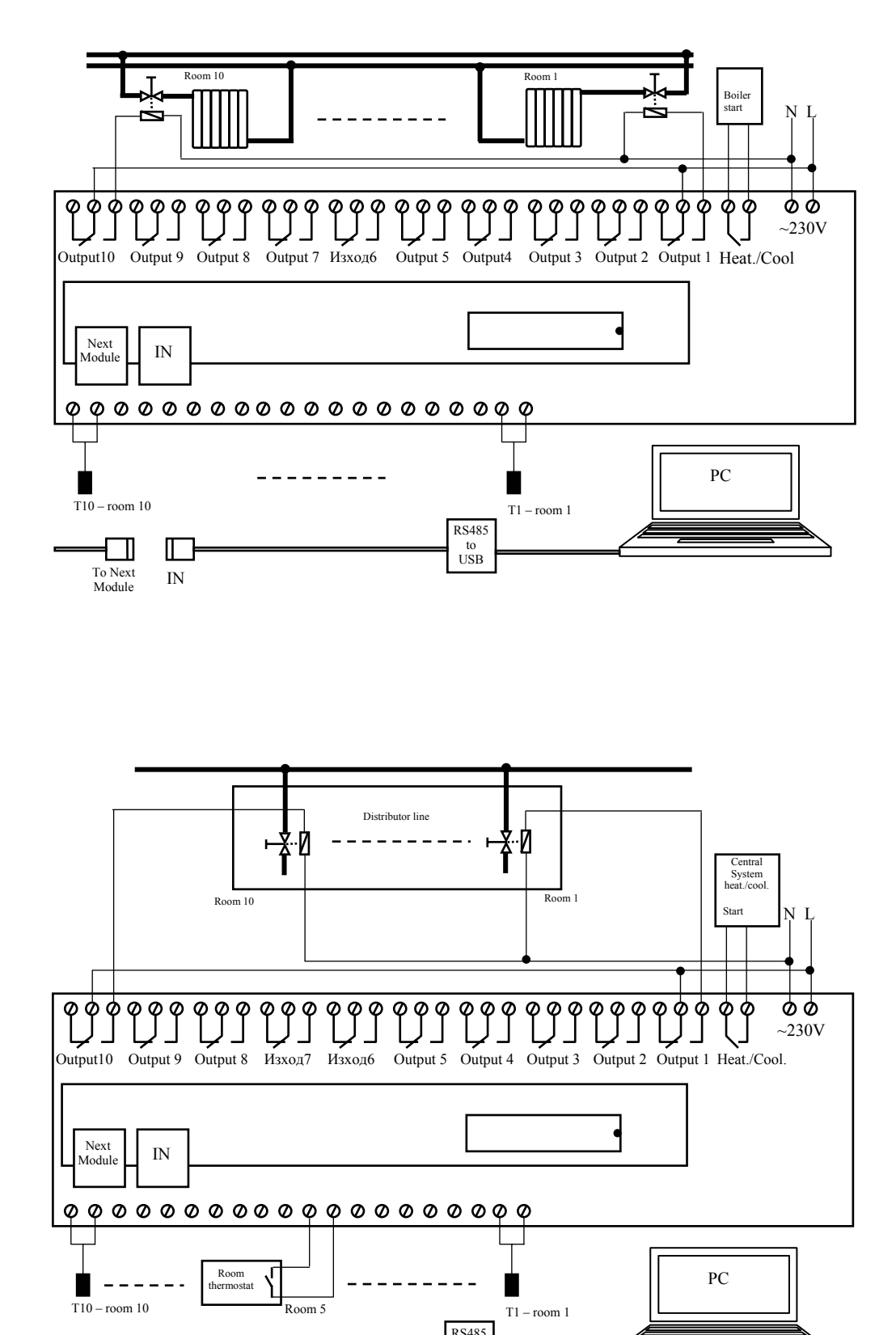

**tel.:00359 596 333 66 ||| fax:00359 596 325 80 ||| info@intiel.com ||| www.intiel.com 9 Peter Beron Str, Pomorie 8200, Bulgaria** 10

USB USB To Next IN World In the Module IN

to<br>to<br>USB

#### **2. Warranty**

The warranty period is 24 months following the purchase date of the unit or its installation by a qualified staff, but not exceeding 28 months after the production date. The warranty is extended to the malfunctions that occur during the warranty period and are result of the production reasons or defective used parts.

The warranty does not relate to malfunctions corresponding to not-qualified installation, activities directed to the product body interference, not regular storage or transport.

*The repairs during the warranty period can be done after correct filling of the manufacturer warranty card*

# **Warranty Card**

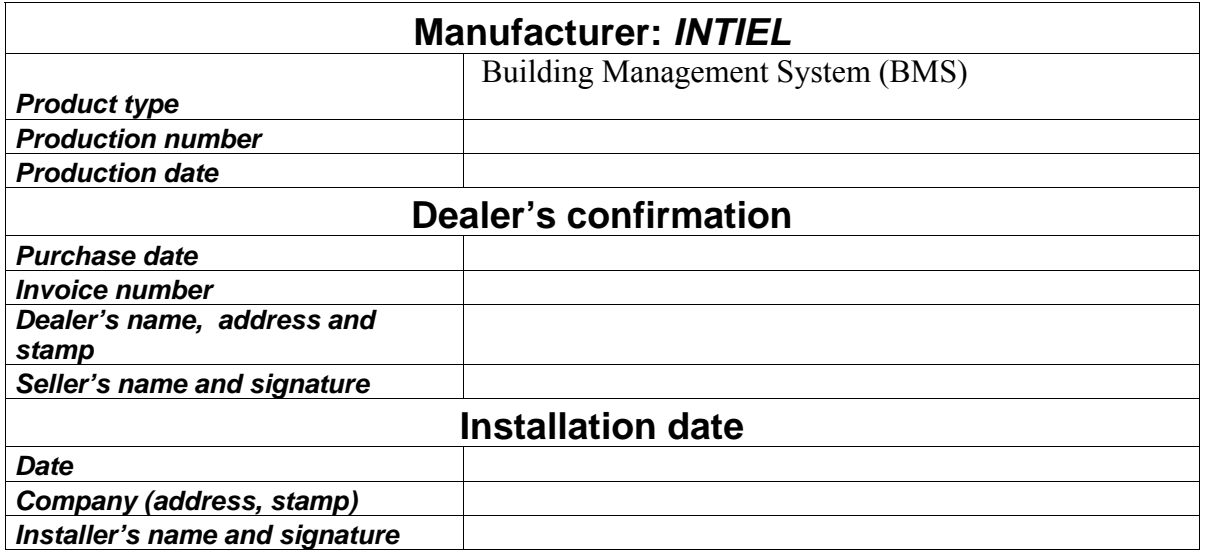